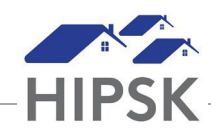

## **HT6: HOW TO BOOK IN A FAMILY**

The 'Book In' tab is one of three tabs on the Admissions module and is used to book a client into a bed.

- 1. From the Front Desk menu, select Admissions.
- 2. On the Admissions page, the Booked In tab will display. Click the Add Book Inbutton.
- 3. On the Book In page, type to search for an existing client in the Client Name(s) field, then select the client from the search results.
- 4. Click on the Book in Family button. If this button does not appear, you need to link family members before you can complete the booking as a family unit (HT7: How to Link a Family).
- 5. Click on the exit button next to any family members who are not accessing services with the other family members.
- 6. Confirm the start date and time. If needed, you can change this date andtime.
- 7. If applicable, enter a departure date in the Expected Book Out Date field. This value is used as a reference; it does not force a book out on this date.
- 8. Select the reason for service from the drop-down list. The reason for service should reflect the main reason the client is staying at the service provider.
- 9. If applicable, select the program that is funding the stay.
- 10. If applicable, indicate whether or not Evacuation Assistance isrequired.
- 11. Select where they are being Referred From. If a self-referral, selectClient/Self.
- 12. If applicable, enter a time in the Late Pass Time and Wake Up Timefields.
- 13. If applicable, indicate whether or not the client is intoxicated at book in.
- 14. If applicable, add any additional information concerning the stay in the Commentsfield.
- 15. Select the Next button to go to the Book In Bed Selectionpage.
- 16. On this page, the service provider layout appears at the bottom of the page with the client's name located at the top. To assign a bed to a client, simply click on the client's name (it willturn orange), then click on the appropriate bed icon.
- 17. When a client is successfully placed into a bed, the bed icon will turn green. You can click on the green portion of the icon to remove the client from the bed and choose a different bed.
- 18. A blue pop-up window will appear at the top right of the page to indicate that the selectionwas made. Repeat this step for all family members.
- 19. Click the Save button. The Booked In tab will display the stay record(s) you just created.